Surf out to [www.java.com.](http://www.java.com/) You should see:

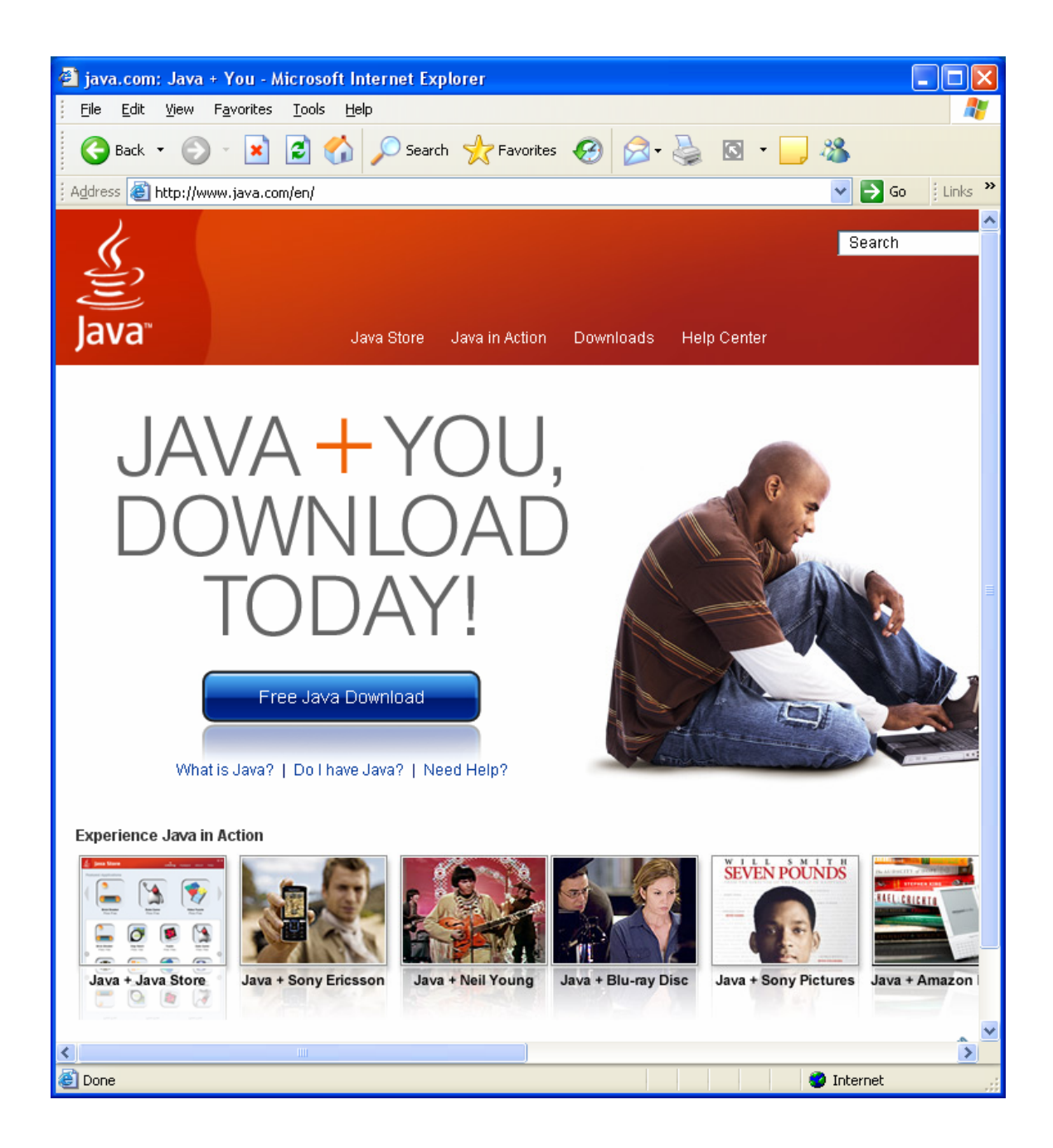

Click on the "Free Java Download" button. You should then see:

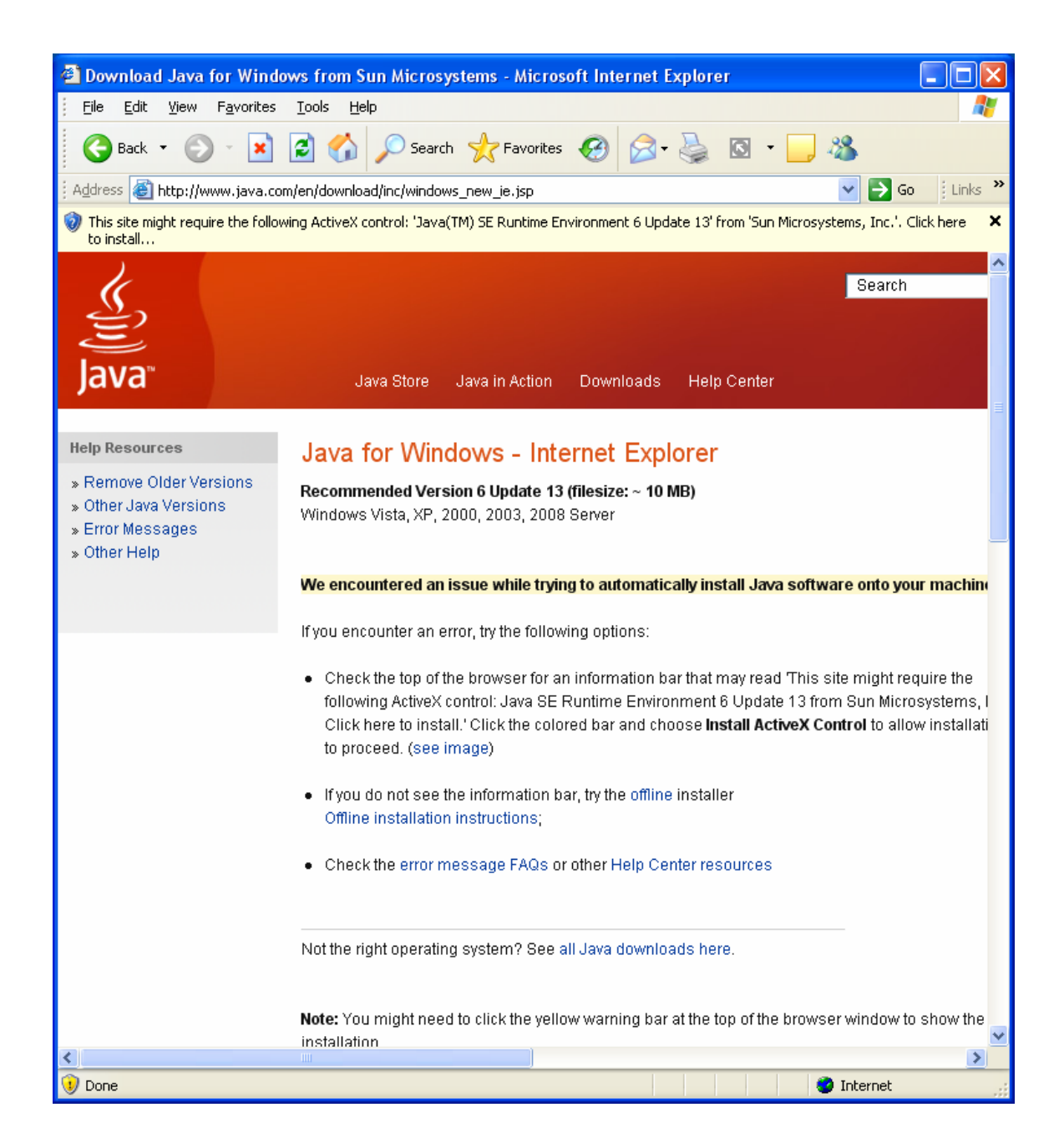

You should then see an overlaid window:

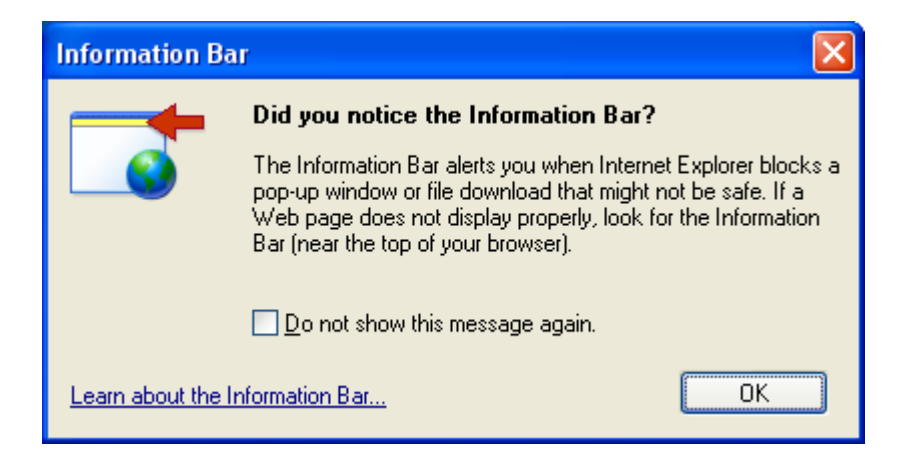

Click on the yellow strip and install the ActiveX control. You should then see:

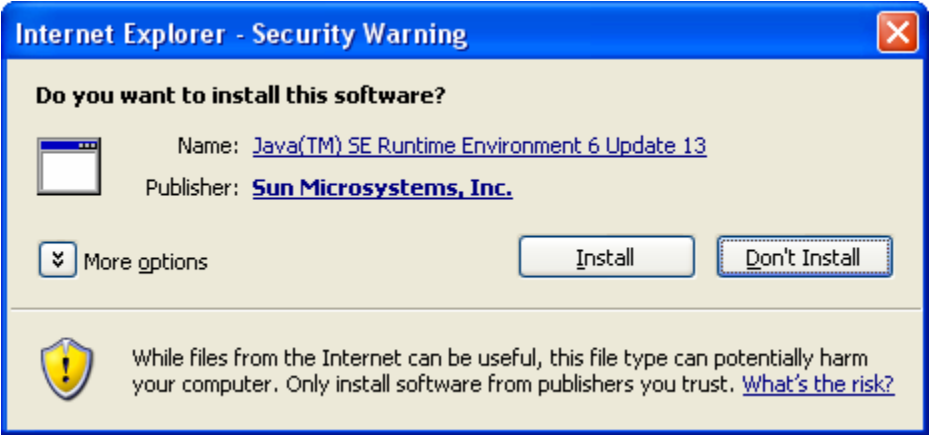

Click on Install. You should next see:

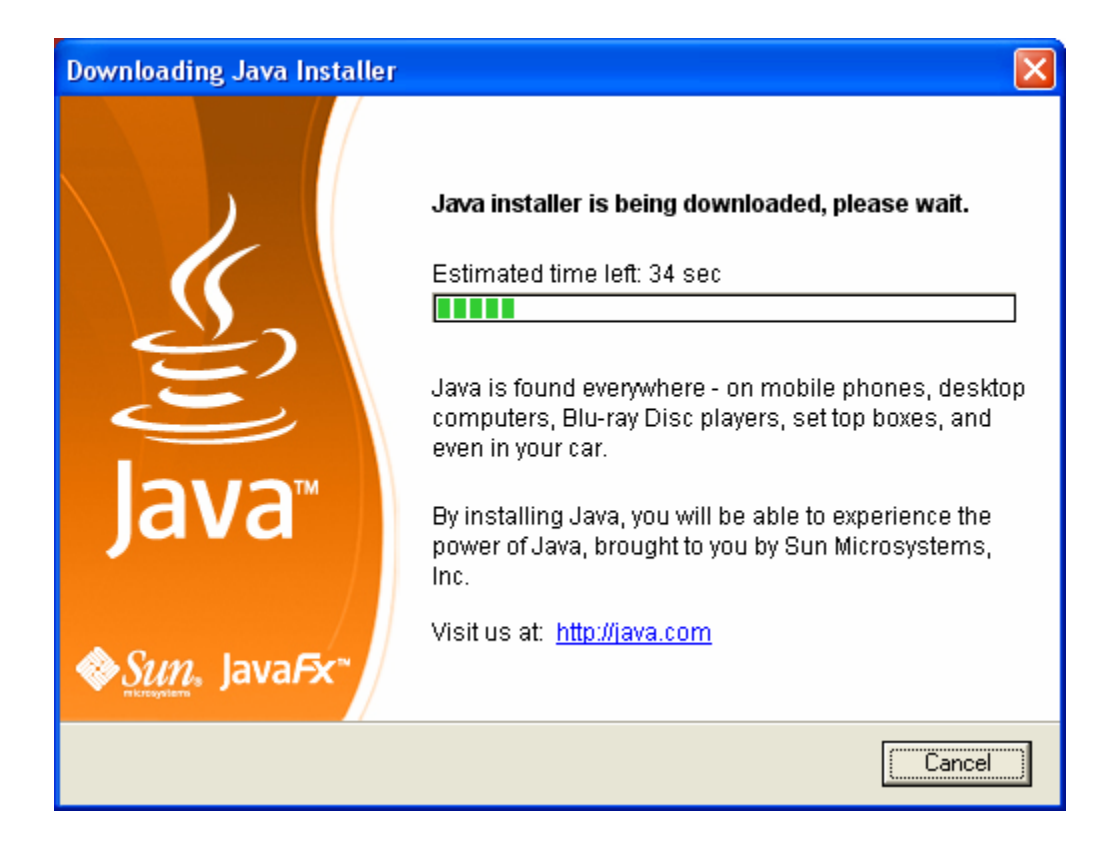

This is a progress message. It will automatically be replaced with:

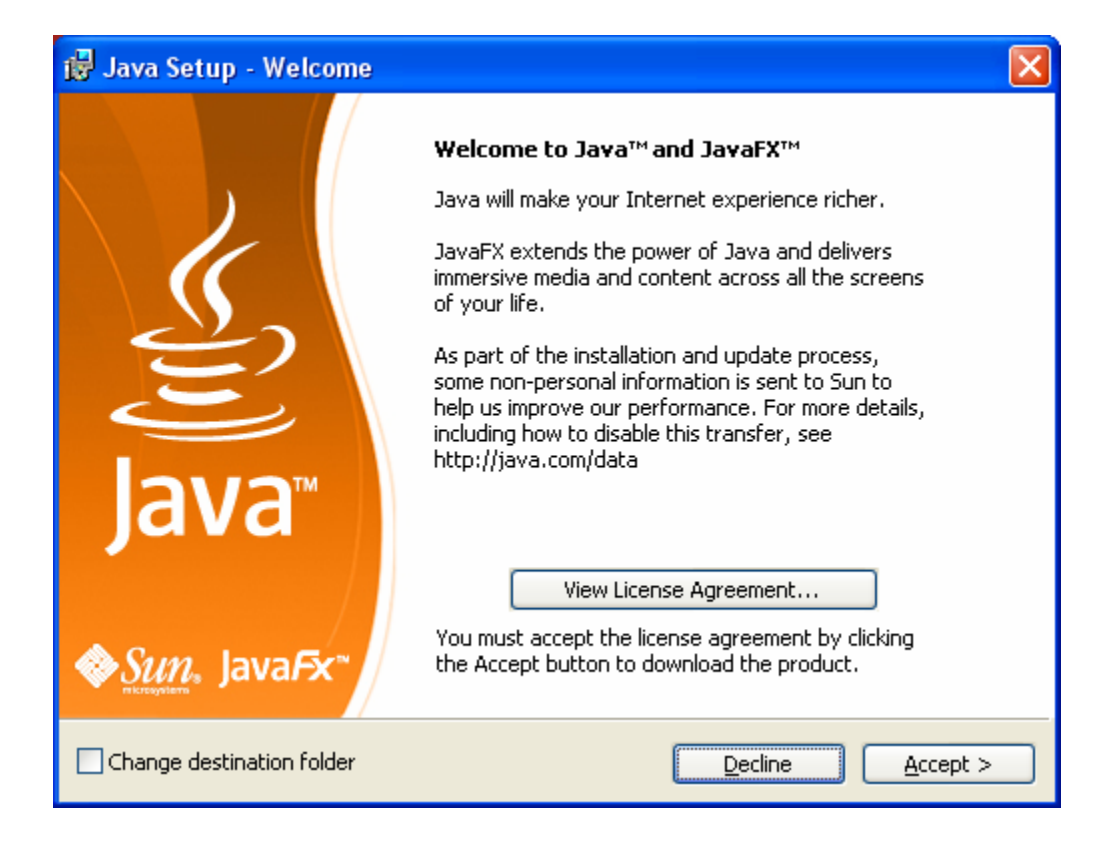

Click on Accept. You will then see:

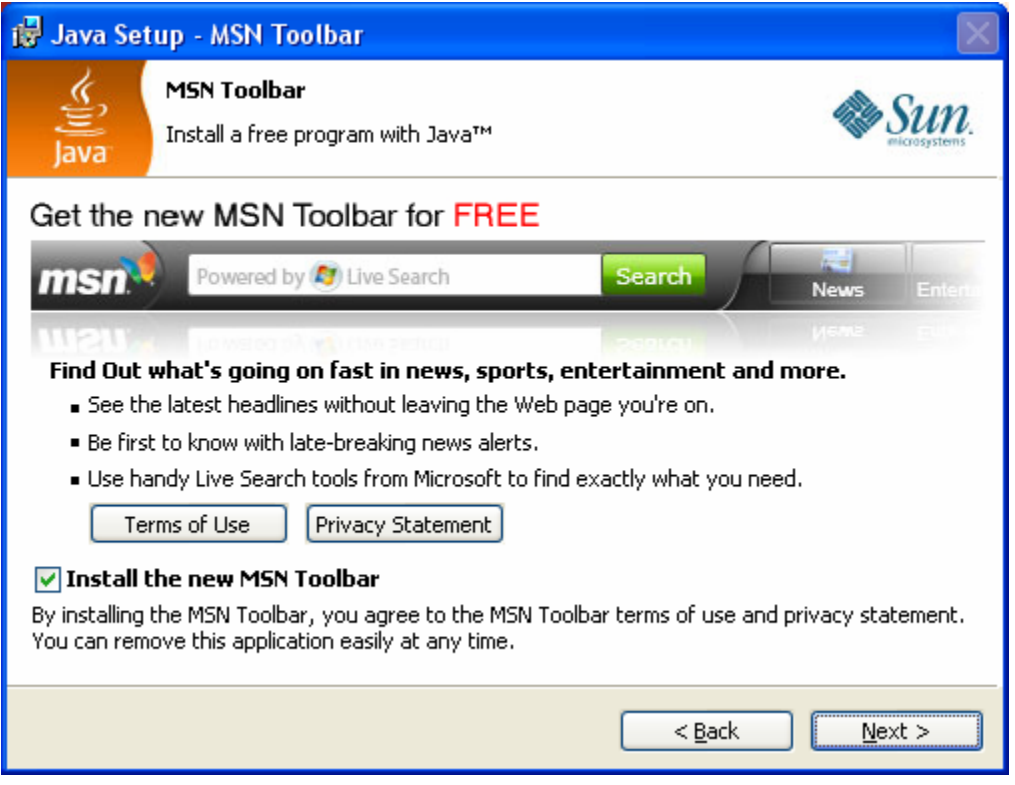

Uncheck the box in front of "Install the new MSN Toolbar." The window should now look like:

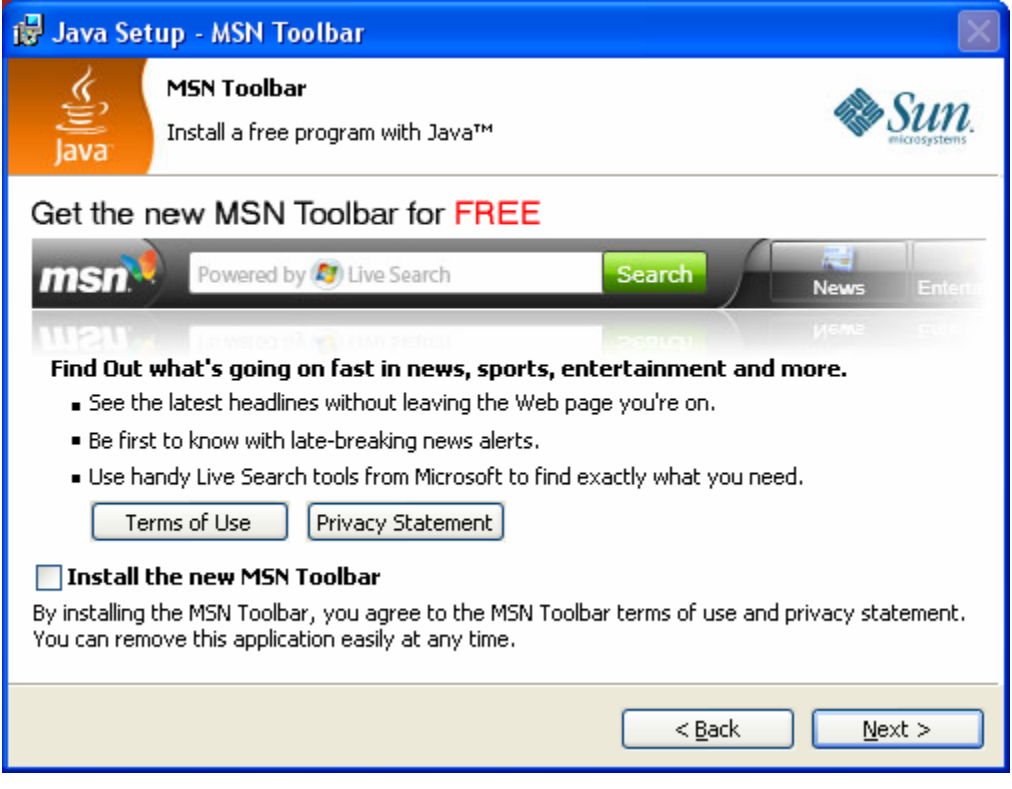

Click on Next. You should next see:

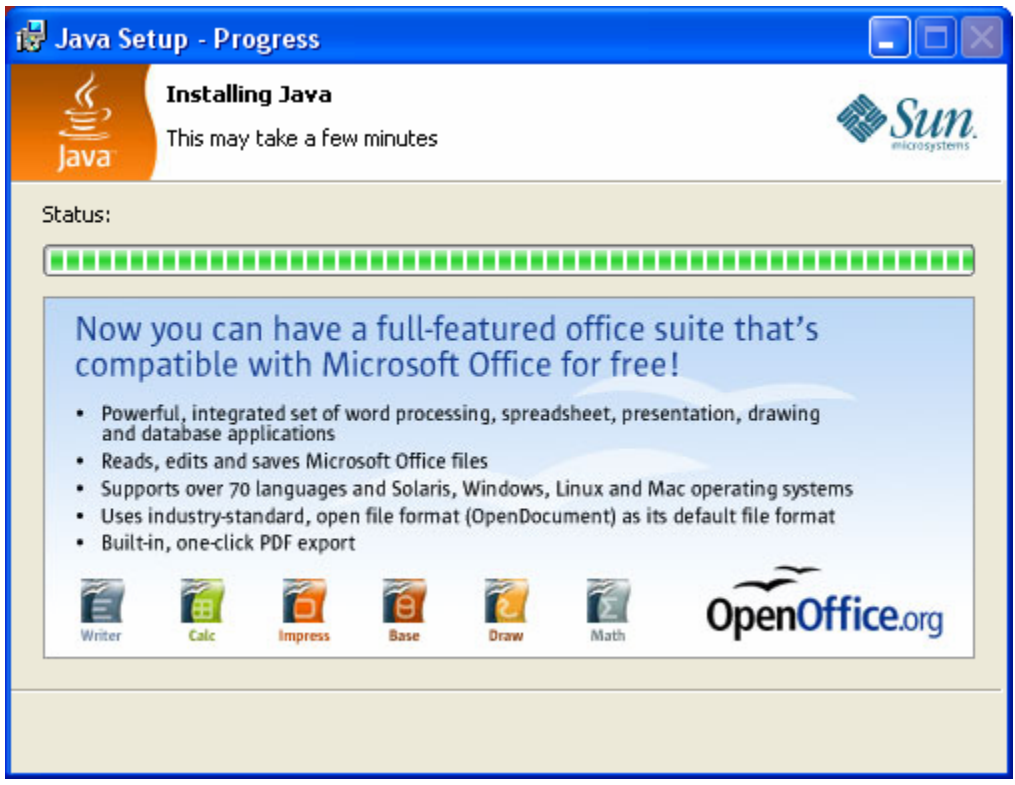

This is a progress message and will automatically be replaced by:

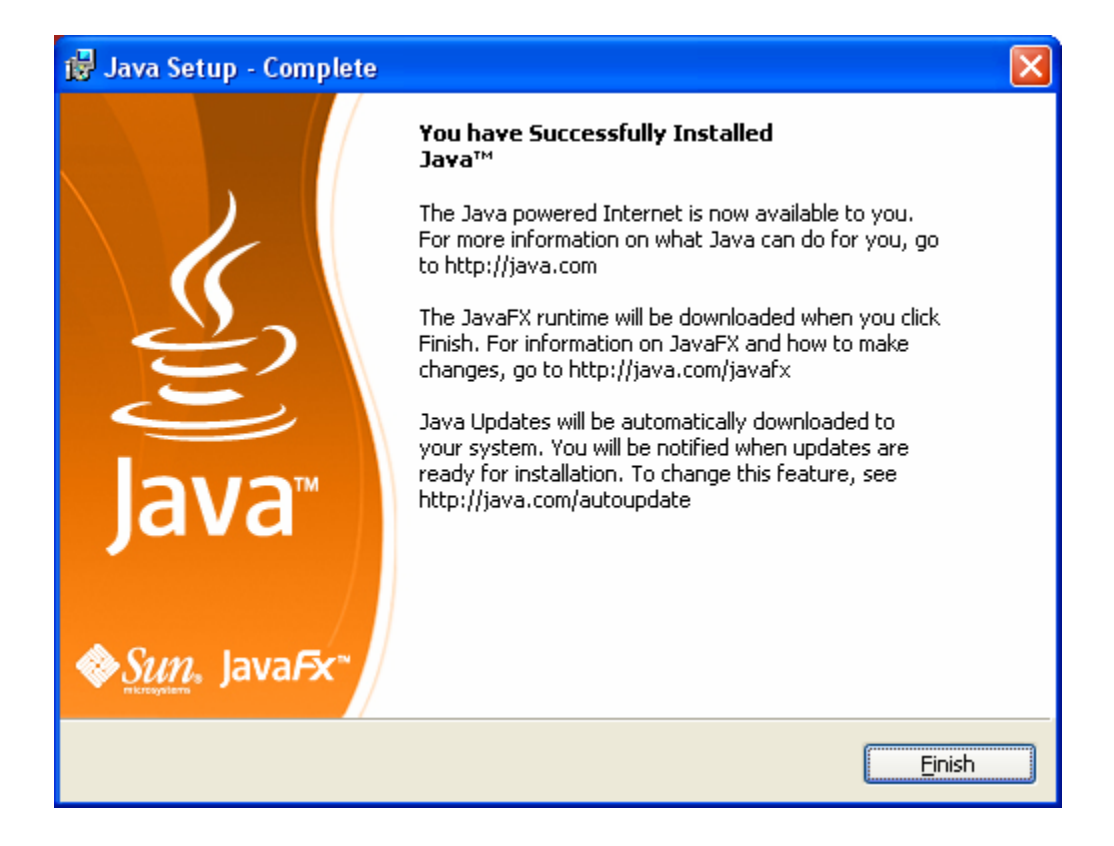

Click on the Finish button. You should then see:

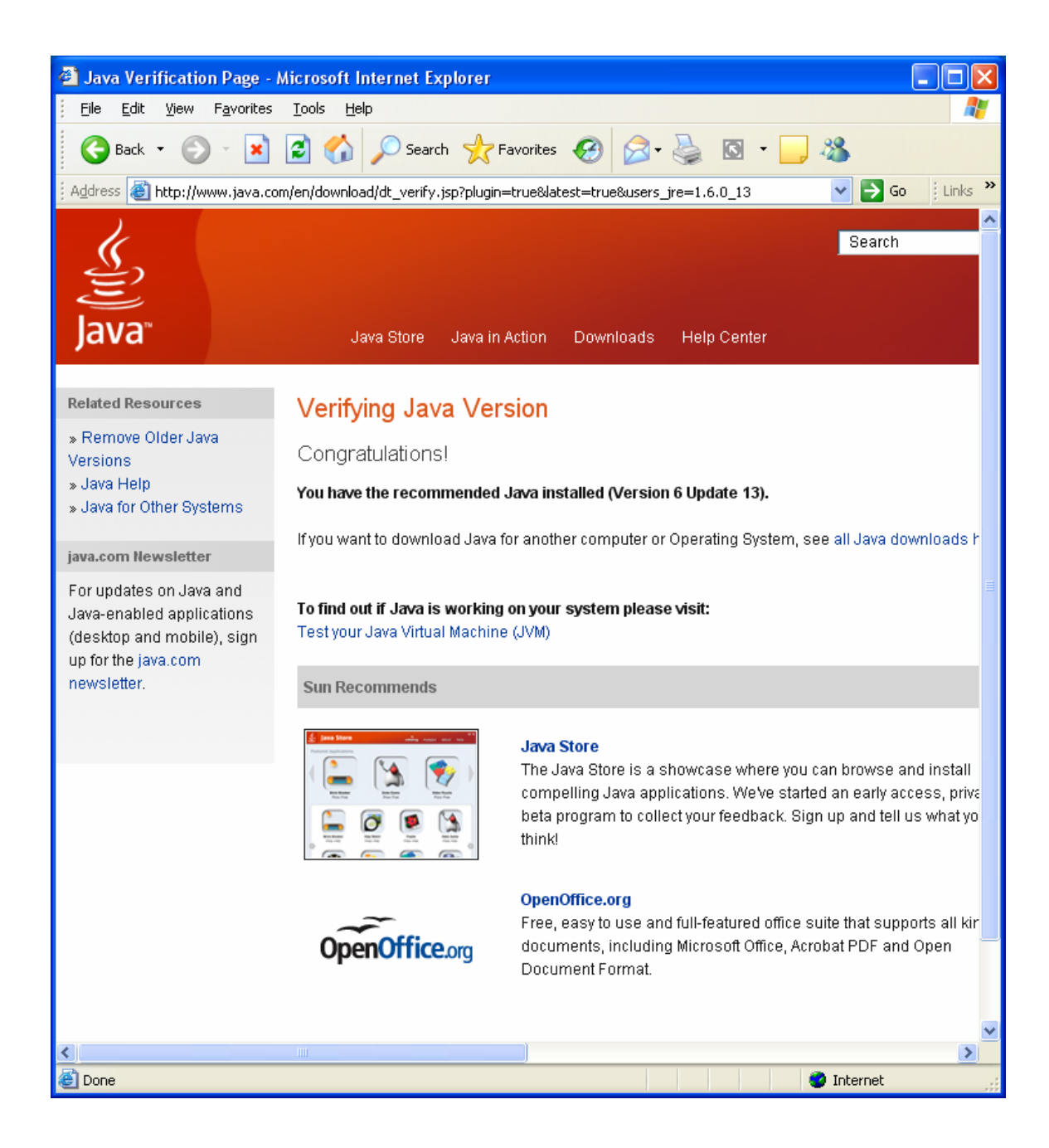

Click on the "Test your Java Virtual Machine" line in the middle of the window. You should next see something like:

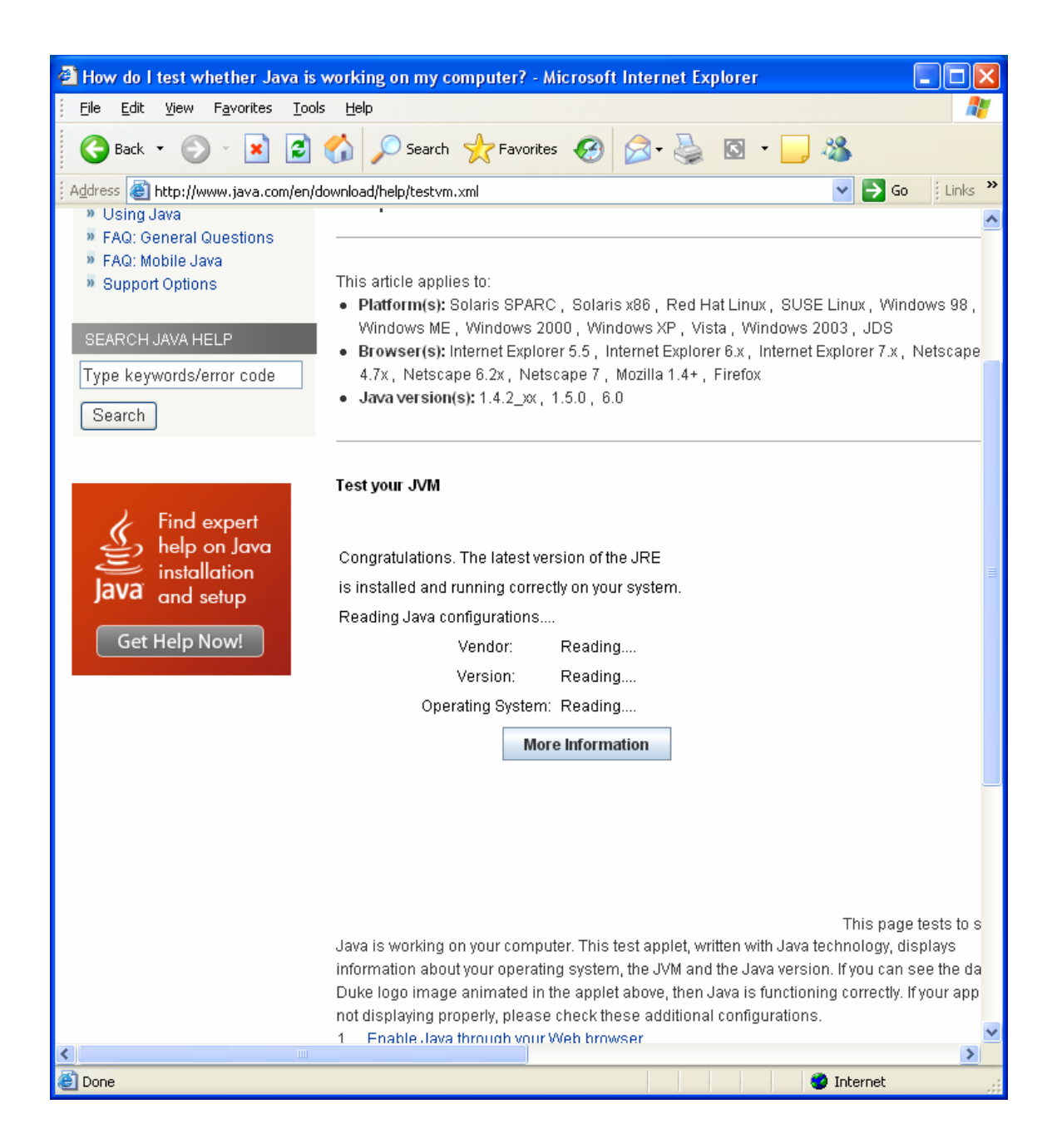

This is a progress message. It should be replaced with a window similar to:

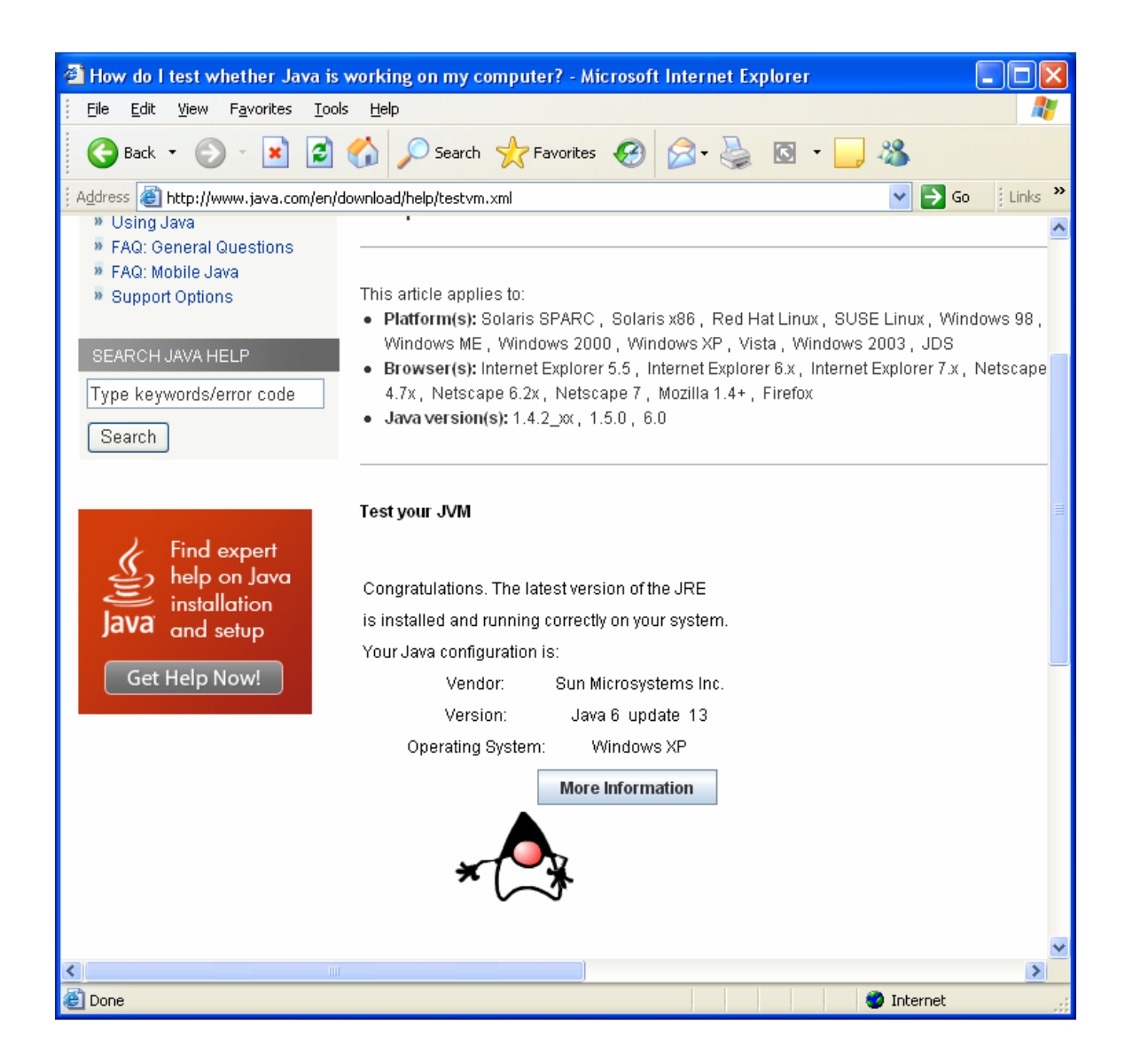

You Java is now installed. Close the browser window.